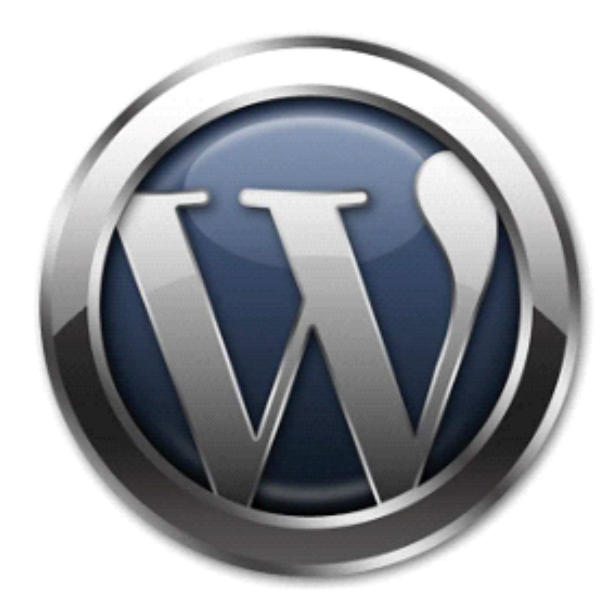

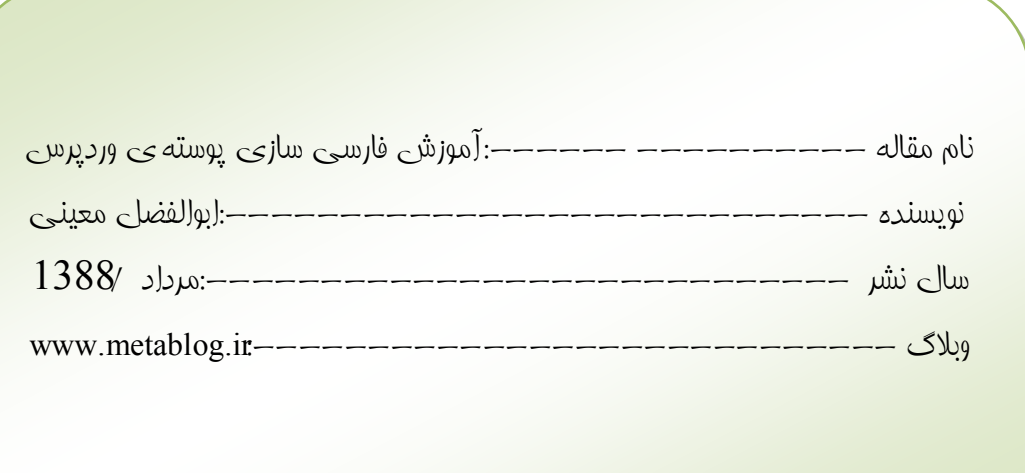

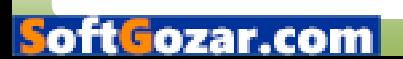

قهير سيث

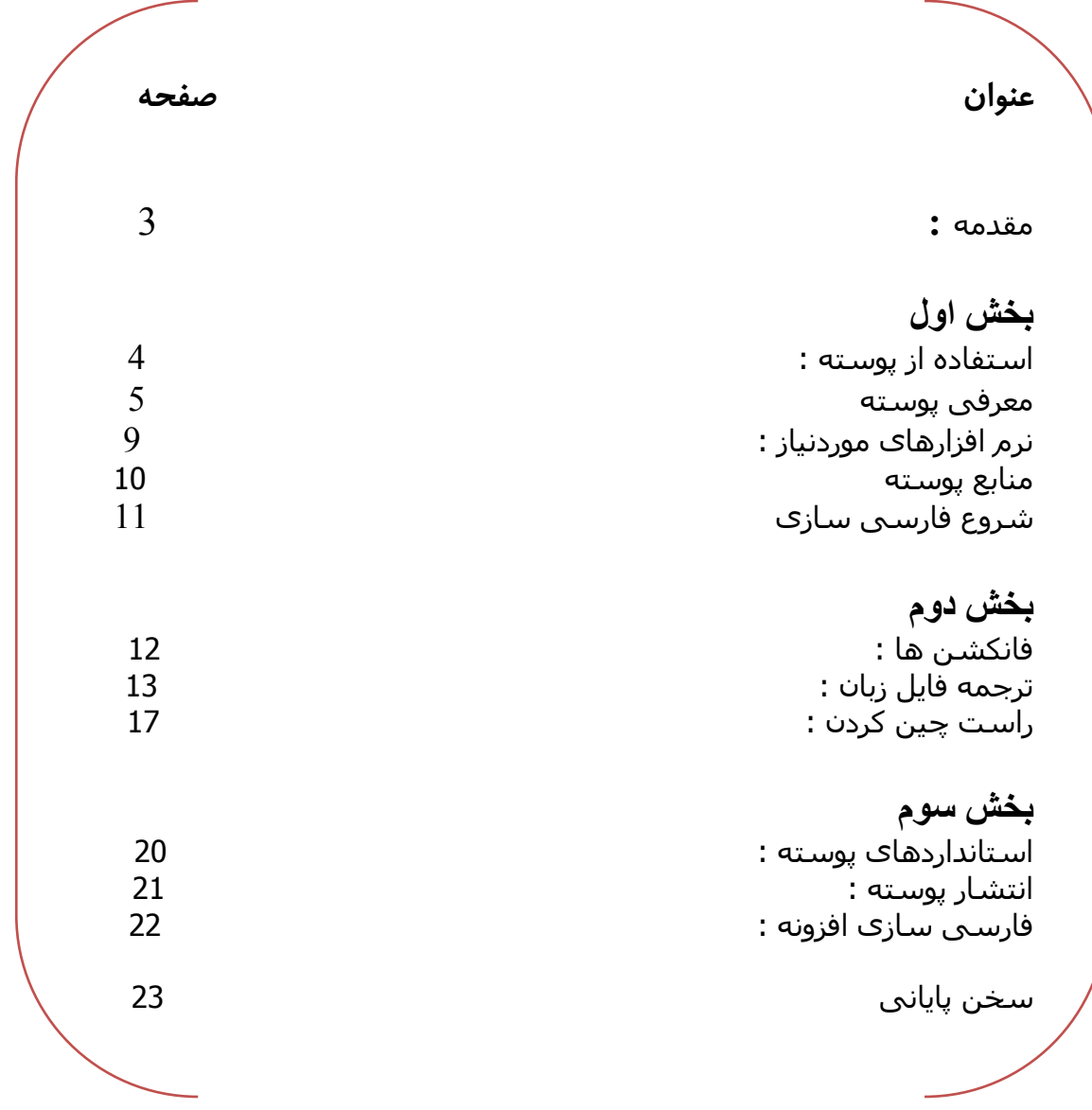

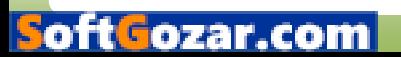

مقرمہ

به نام فدا با توبه به کسترشی استفاده از وردپرسی در بین وبمستران فارسی زبان این CMS علاوه بر وبلاگنویسی برای سافت سایت های از قبیلی :فروشگاه اینترنتی نیز تبدیل شده از این رو داشتن پوسته فارسی یکی از نیازهای کاربران بشمار می آید در این کتاب سعی در آموزش دادن تربمه ی پوسته به روش استاندارد بوده و لازمه ی یادگیری این آموزش آشنایی با زبان CSS میباشد

http://metablog.ir/1388/03/21/learning-css.html

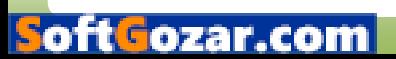

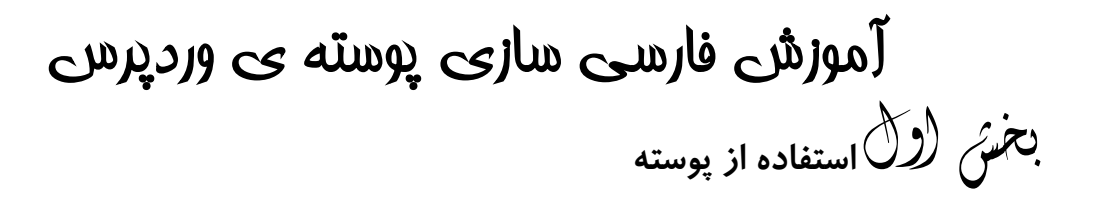

برای دریافت پوسته میتوانید به بفش پوسته های وردپرس فارسی و یا سایت WORDPRESS.ORG مرابعه کنید

بعد از دریافت پوسته مورد نظر فایل ZIP را از عالت فشرده فارم و در مسیر

themes жр-content آپلود و یا فایل زیپ را از قسمت افزودن پوسته تازه آپلود کنید

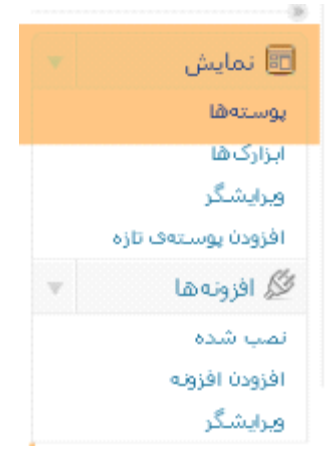

برای فعال کردن پوسته ,بعد از ورود به بفش مدیریت به مسیر نمایش « پوسته ها رفته و یوسته مورد نظرتان را فعال کنید

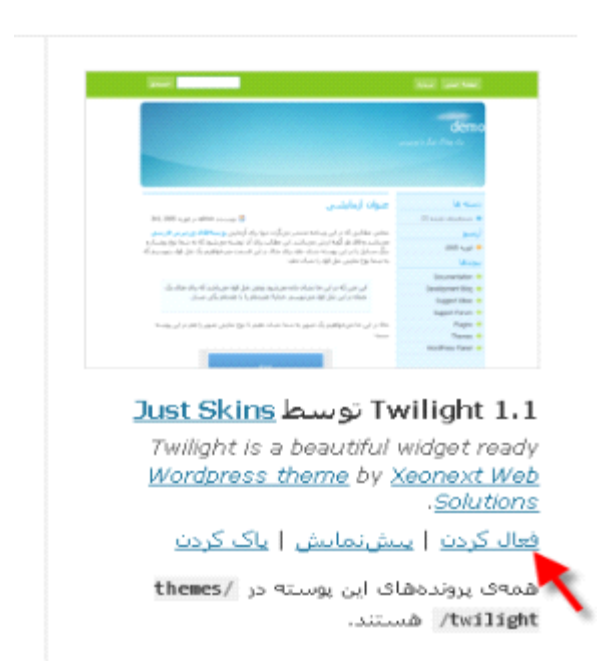

بوستەھاف دردسترس

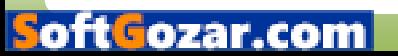

لوا شخب **هتسوپ یفرعم** 

در این قسمت به معرفی ابزای یوسته و کاربرد هر فایای پردافته میشود هر یوسته شامل فایل های ذیل میباشد: :<br>:

k. اسکرین شوت تصویری کوپکی از پوسته میباشد که برای نمایش screenshot.png در بفش پوسته های وردیرس درنظر گرفته شده .به طور معمول اندازه این تصویر 225 300 تسا

style.css إين فايل شامل دستورات css است كه شكل و طرم يوسته را مشضى میکند در واقع فایل استایلی , اسکلت بندی یوسته میباشد همپنین در ابتدای این فایل اطلاعاتی در مورد پوسته قرار دارد که در قسمت یوسته ها

مشاهده مىشود

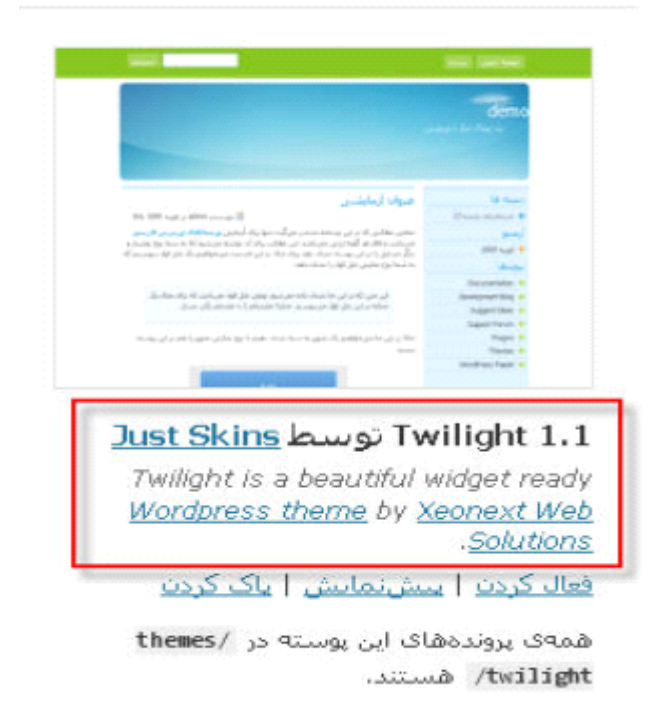

يوستەھاف دردسترس

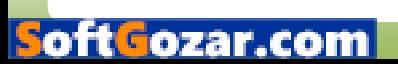

404.php این فایل کار فاصی انبان نمیدهد !!و فقط شامل متن

دشابیم Error 404 - Not Found

Archives.php و Archive.php. این فایل قسمت آرشیو ویلاگ را تشکیل میدهد

www.blog.com/?m=200805

باکس $_{\rm C}$ در پوسته Comments.php

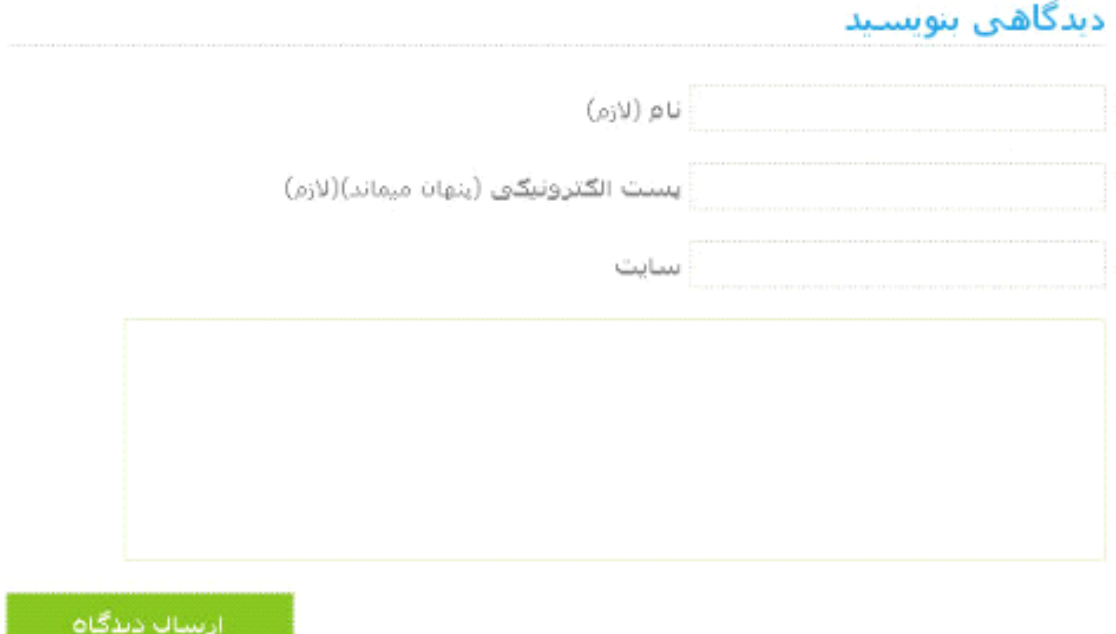

وتر (بفش یایینی)یوسته Footer.php

کیبی رایت @ demo. قدرت گرفته از وردپرس فارسنی طراحتی توسط stskinsاز ترجمه شده توسط متابلاگ

و هانشکنی های نوشته شد است ه که در s میکناف و تارشته شد است و که در t تایل شامل دست است و که در است م وردپرس تعریف نشده ٫در واقع برای تنظیمات اضافی پوسته است برای مثال برای تعریف پند سایدبار برای قرار کیری ابزارکها پند نط کد در فایل فانکشن نوشته میشود

Header.php. هدر (بفش بالایی (پوسته )پون استایای در این فایای وارد شده این فایل فایل اسکلت بندی یوسته را تشکیل میدهد)

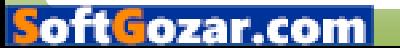

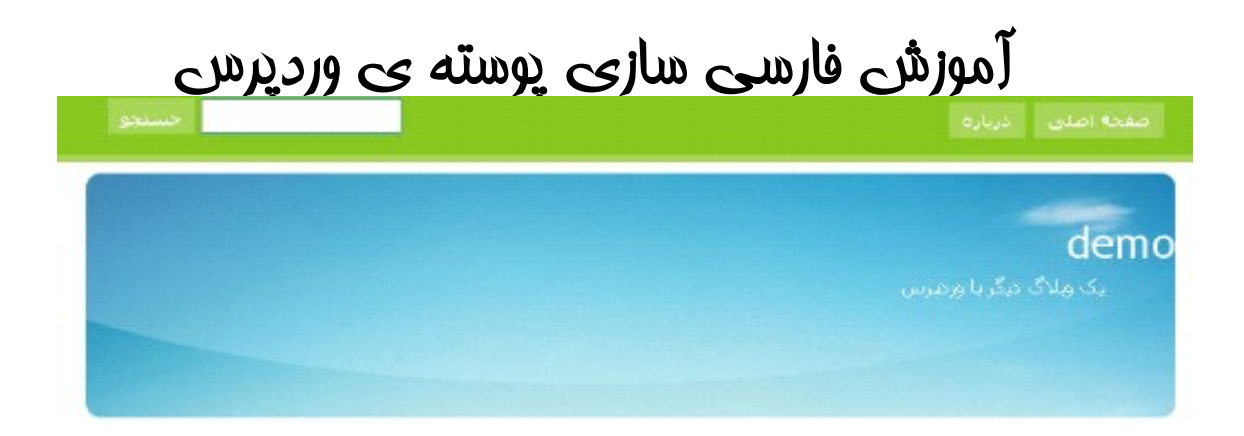

#### php.ebar : Sid: هتسوپ رانک یاه نوتس

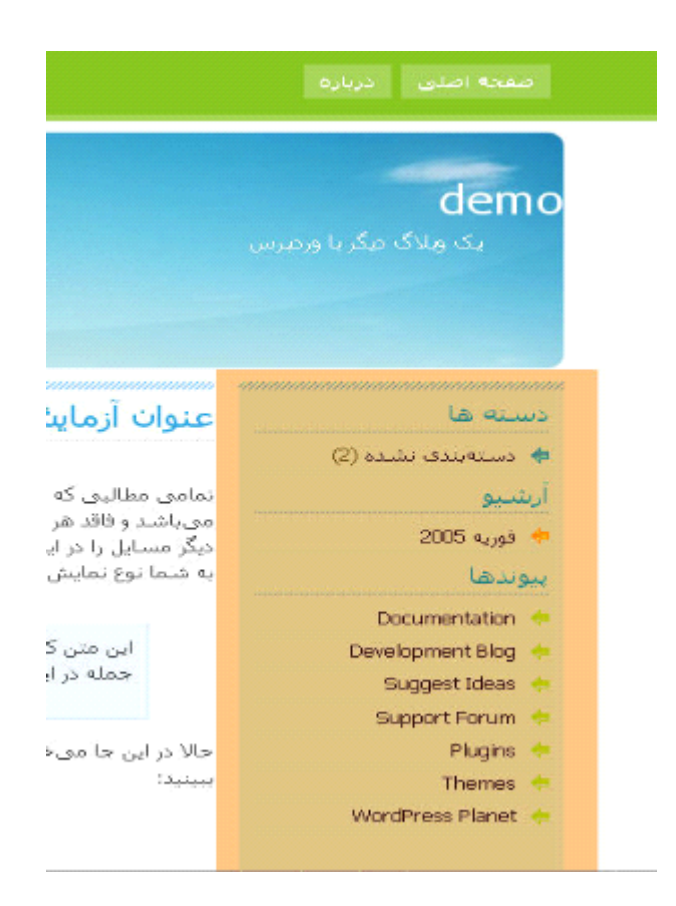

Index.php صفصه نفست وبلاگ را تشکیل میدهد

www.blog.com

Page.php این فایل قسمت برگه های وبلاگ را تشکیل میدهد

www.blog.com/?page\_id=2

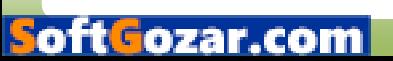

Search.php. قسمت بستبوی وبلاگ

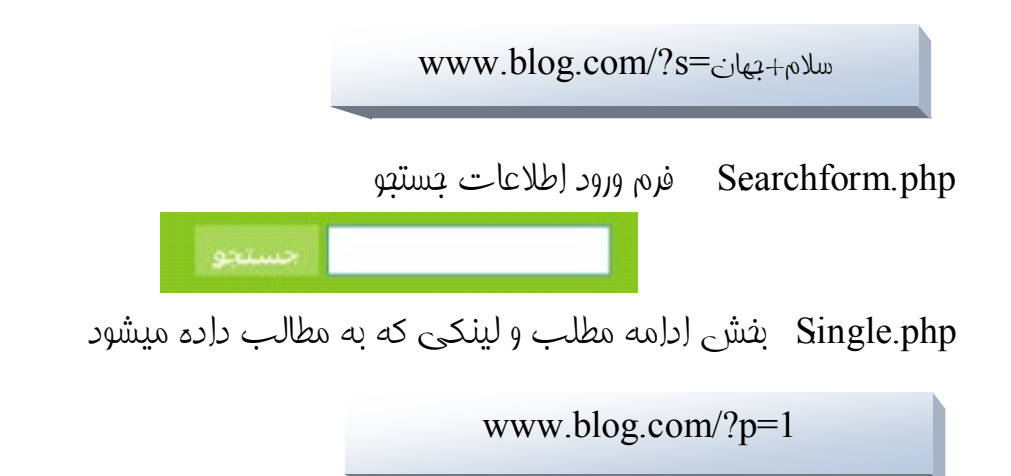

البته در بعضی از پوسته ها فایلهای دیگری مانند comments-popup.php وجود دارد که کارشی )در صورت فعال بودن فانکشن comments-popup( قسمت نظرات را در یاپ آپ (مانند بلاگفا )نمایش میدهد

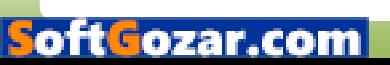

# .<br>بخ*بش لڑ*ال نرم افزارهای مورد نیاز

برای فارسی سازی نیاز به برنامه poedit دارید که میتوانید از سایت زیر دانلود کنید

#### http://www.poedit.net

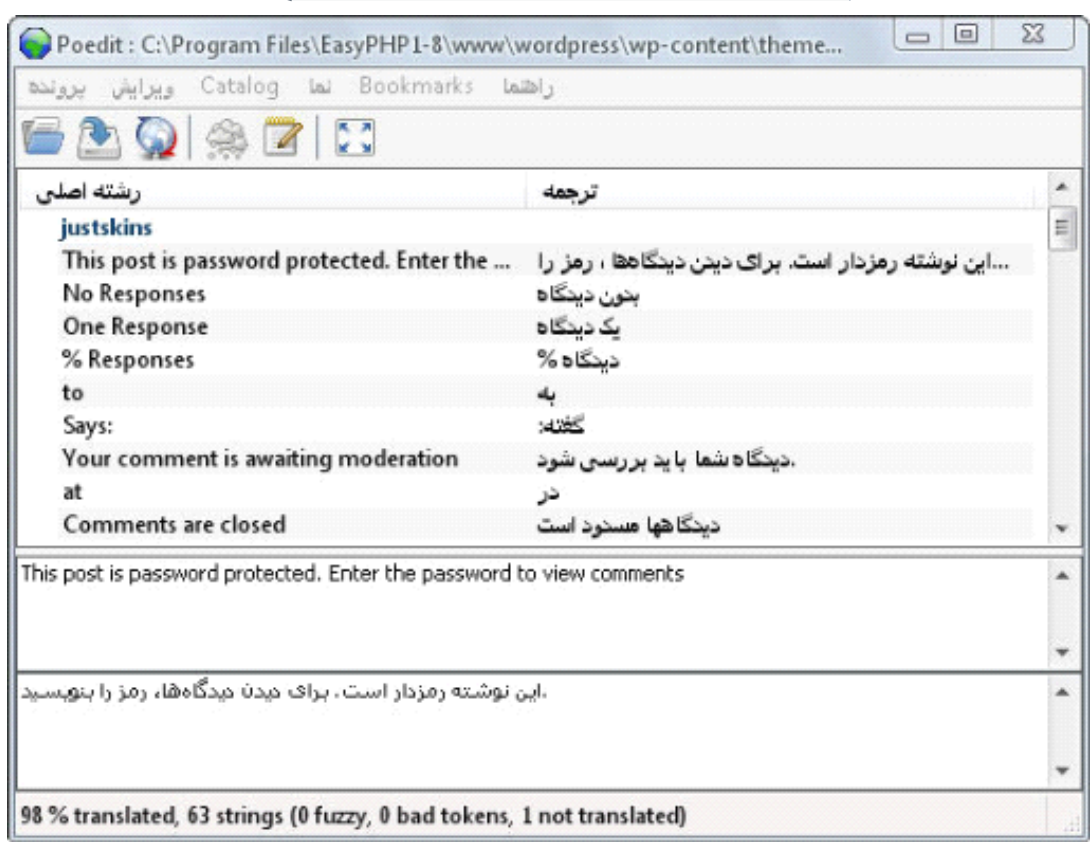

همپنین برای رادتی کار در کد نویسی من برنامه ++Notepad را پیشنهاد میکنم

http://notepad-plus.sourceforge.net

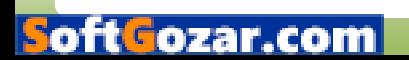

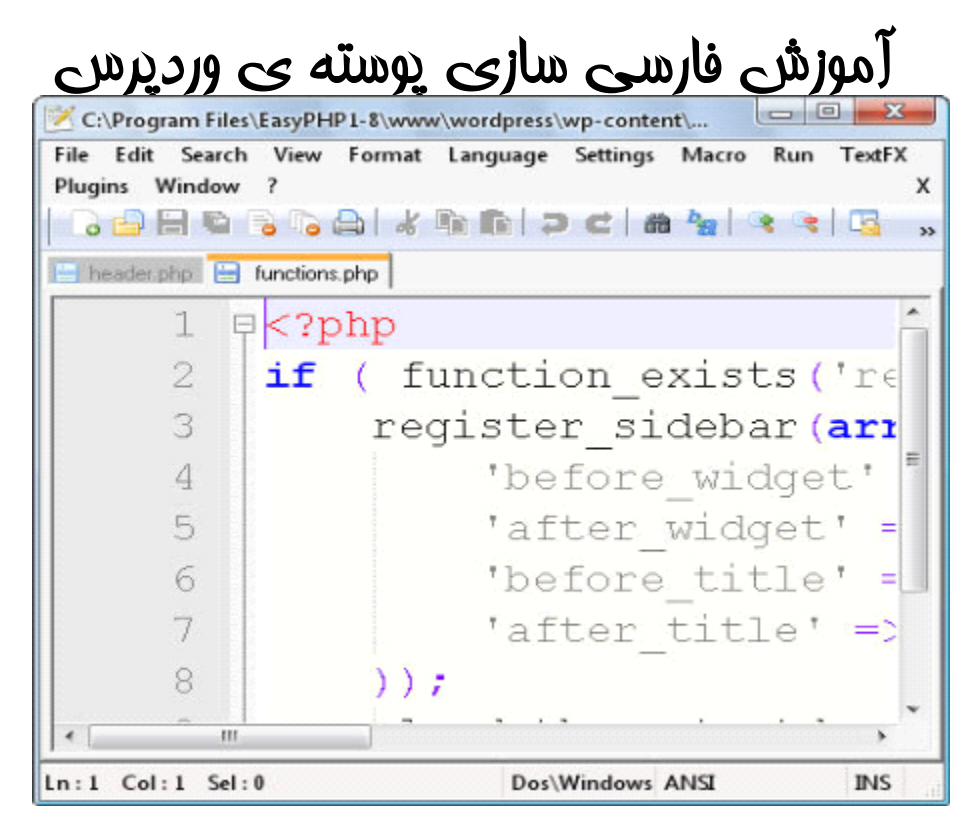

همپنین میتوانید از نرم افزارها و افزونه هایی که برای فایر فاکس نوشته شده است )مانند فایرباک( استفاده کنید که این برنامه ها مورد بنث ما نیست و ما فودمان کدها را مینویسیم

لوا شخب **هتسوپ عبانم**

قبلی از شروع فارسیی سازی لازم است که یک پوسته برای تربمه داشته باشید درای دانلود بوسته به یکی از سایت های زیر مرابعه کنید

- *[freewpthemes](http://www.freewpthemes.ne/)*
- *[topwpthemes](http://topwpthemes.com/) [wpskins](http://www.wpskins.org/)*
- *[greatwordpressthemes](http://greatwordpressthemes.com/)*
- *[wpsalon](http://wpsalon.com/)*
- *[amazingwordpressthemes](http://www.amazingwordpressthemes.com/)*
- *[themespack](http://www.themespack.com/)*
- *[skinpress](http://www.skinpress.com/)*
- *[wpthemeland](http://wpthemeland.com/)*
- *[forthelose](http://forthelose.org/)*
- *[wordpressthemesbase](http://wordpressthemesbase.com/)*

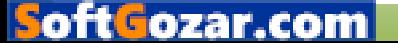

- *[iloveyouwp](http://www.iloveyouwp.com/)*
- *[wpthemeshop](http://wpthemeshop.com/)*
- *[wordpressthemesforfree](http://wordpressthemesforfree.com/)*
- *[prowordpressthemes](http://www.prowordpressthemes.com/)*
- *[free-wp-themes](http://free-wp-themes.com/)*
- *[wpthemes](http://wpthemes.info/)*
- *[templates-free](http://www.templates-free.com/)*
- *[luckythemes](http://luckythemes.com/)*
- *[themespreview](http://www.themespreview.com/)*
- *[themesjunction](http://themesjunction.com/)*

لوا شخب **یزاس یسراف عورش**

بعد از توضیهات لازم برای فارسی سازی نوبت به شروع کارمون میرسه برای شروع نیاز به یادگیری css در قد متوسط و آشنایی فیلی کنو یا php دارید مقالعه آموزش css

ها کار فارسی سازی را به سه بفش

- ویرایش فایلها  $\epsilon$
- نابی نابان و همه فایل  $\bullet$
- راست پين کردن

تقسیم میکنیم که مهمترین و سفت ترین قسمت آن بفش آفر یعنی راست پین کردن میباشد

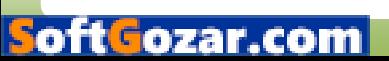

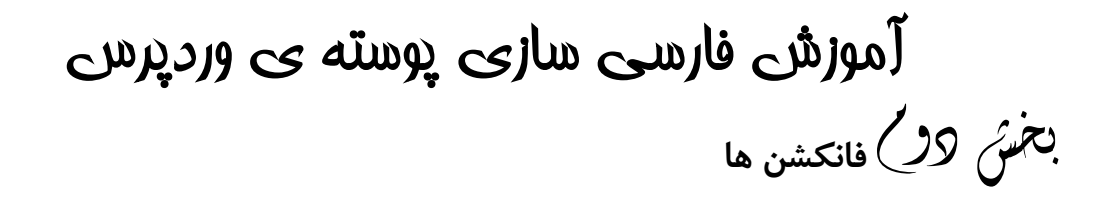

منظور از فانکشنی ها دو فانکشنی $e$  و \_\_\_ میباشدکه برای تربمه پوسته با فایل زبان مصور به استفاده از آری دو فانکشری ا هستیم این فانکشنها به وردیرس میگوید که معنیی کلمه را از دافل فایل زبان پیدا کن

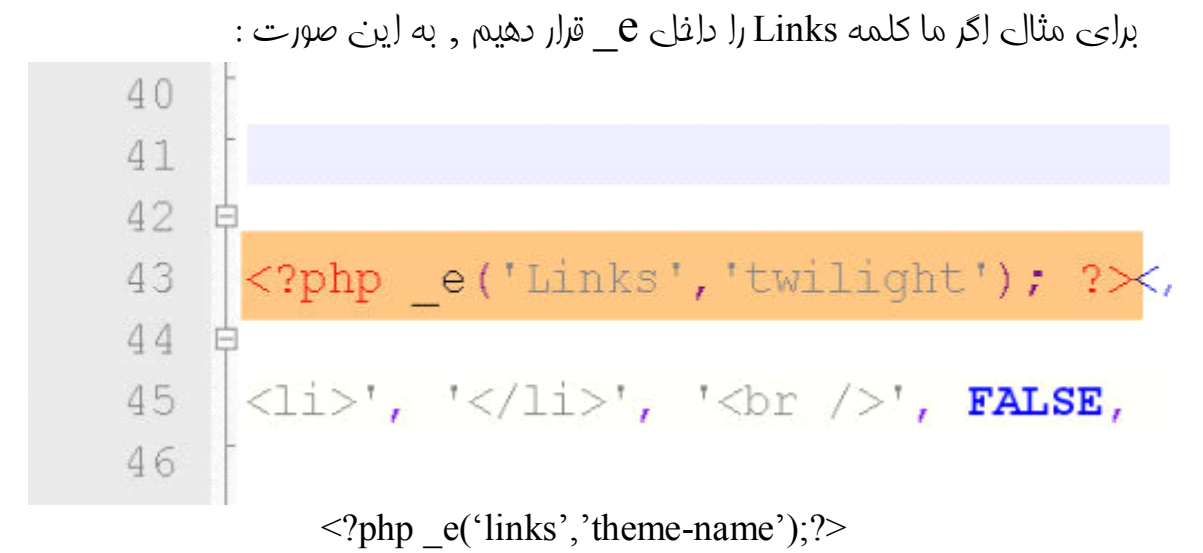

به وردیرس دستور میدهیم که معنیی کللمه Links را از دانای فایل زبان پوسته پیدا کند

در صورت پیدا کردن معنی آن را نمایش میدهد در غیر این صورت کللمهLinks را نمایش میدهد

انتفابی شما میباشد theme-name  $\bullet$ 

در صورتی که بفواهیم معنی کللمه Links را از دافل فایل زبان وردپرس که در مسیر wp-content/languages/fa IR.mo قرار دارد انتفاب کنید از دستور زیر استفاده میکنیم

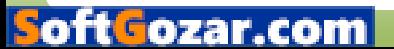

در واقع ما با وارد کردن نام پوسته بعد از کلمه در فانکشن \_\_\_ یا e\_ م*ح*ل فایل زبان را مش*فم* میکنیم

: انتفاب معنیی کلمه از فایای زبانی وردپرس  $\langle$ ?php e('links');?>

: انتفاب معنی کلمه از فایل زبان یوسته <?php \_e('links','theme-name');?>

لازم به ذکر است که در بعضی مواقعی ما مباز به استفاده از $\,$  \_ نیستیم از  $\,$  \_ استفاده  $\,$ مینکیم

رشلا کلمه ای که دافای فانکشن باشد را نمیتوان با دستور $e$  مترجمه کرد بلکه باید از  $\Box$ 

دستور استفاده شود

به عنوان هثال برای تربمه بمله Read the rest of this entry در فانکشن زیر

زمیتوان از e استفاده کرد به همین فاطر از دستور استفاده میشود

 $\langle$ ?php the\_content('Read the rest of this entry');?>

دیگر

اهلاثم

<?php previous posts link( ('Next Entries', 'twilight')) ?> <? php next posts link( ('Previous Entries', 'twilight')) ?>

مود شخب**نابز لیاف همجرت** 

بعد از انبام مرادل بالا و قرار دادن تمام کلمات در دانا فانکشن باید فایل زبان را تربمه کنیم

ابتدا برنامه poedit را ابرا و از گزینه پرونده )file( پوشه بدید ...را انتفاب میکنیم

oftGozar

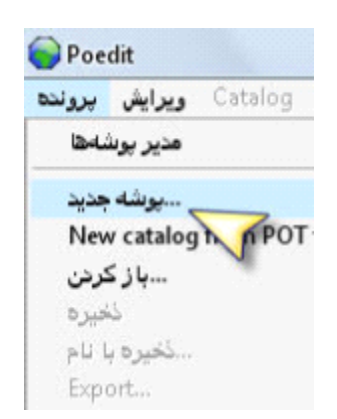

در تب اطلاعات پروژه اطلاعات فواسته شده را وارد و مجموعه نویسه را utf-8 قرار میدهیم

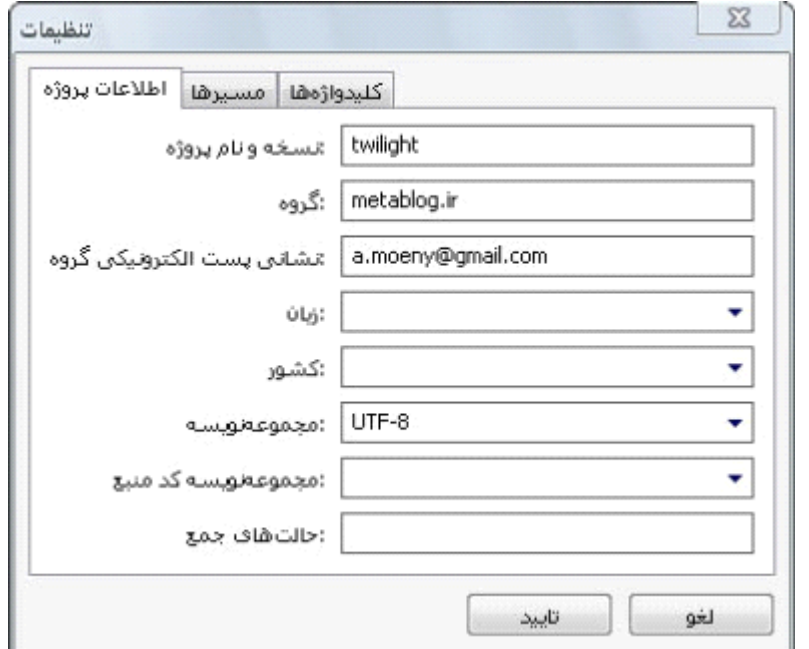

در تب مسیرها رویی مورد بدید کلیک کنید و مسیر پوسته یا یک نقطه را وارد کنید

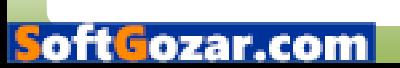

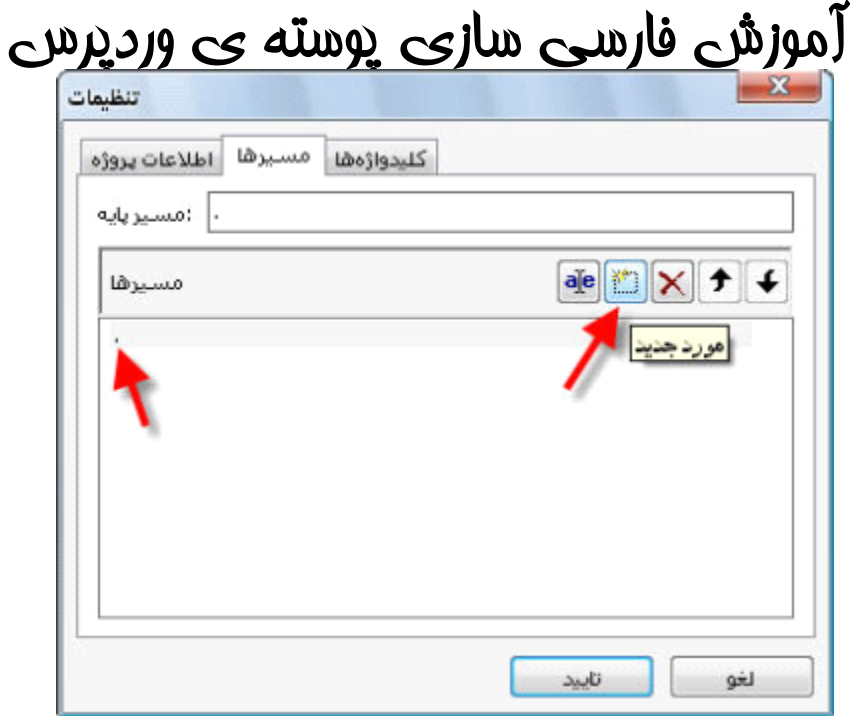

عبر تب کلیدواژه ها روی مورد بدید کلیک کنید و دو تابع ${\bf e}$  و  ${\bf e}$  در اوارد کنید

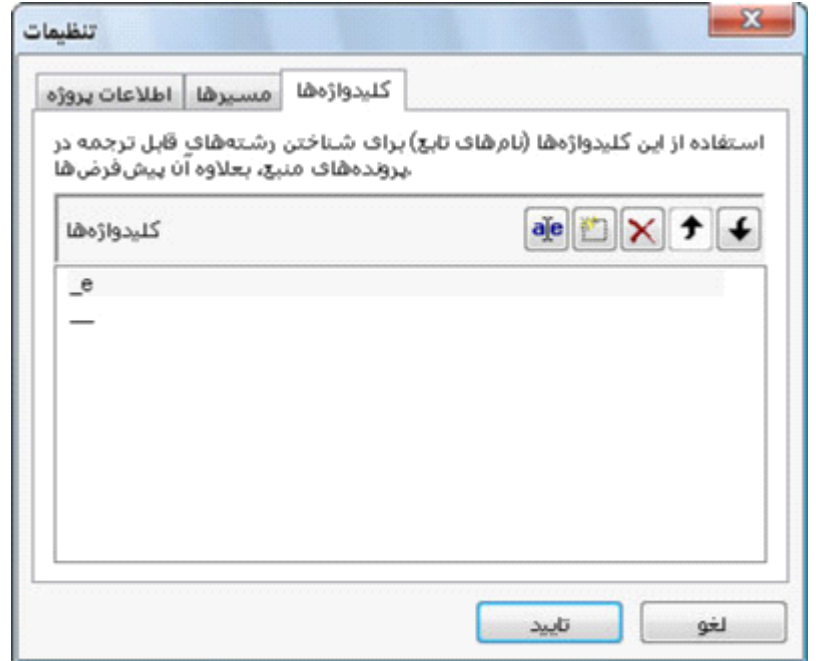

اکنون با تاییدکردن مدلی ذفیره فایل را در فولدر پوسته انتفاب و نام آن را fa\_IR بگذارید

سپس لیستی از کلماتی که در بین دو تابع $\mathbf{e}$  و \_\_ قرار دارند فرانوانی میشنود و شما باید آنها را ت*ر*بمه کنید

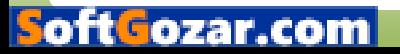

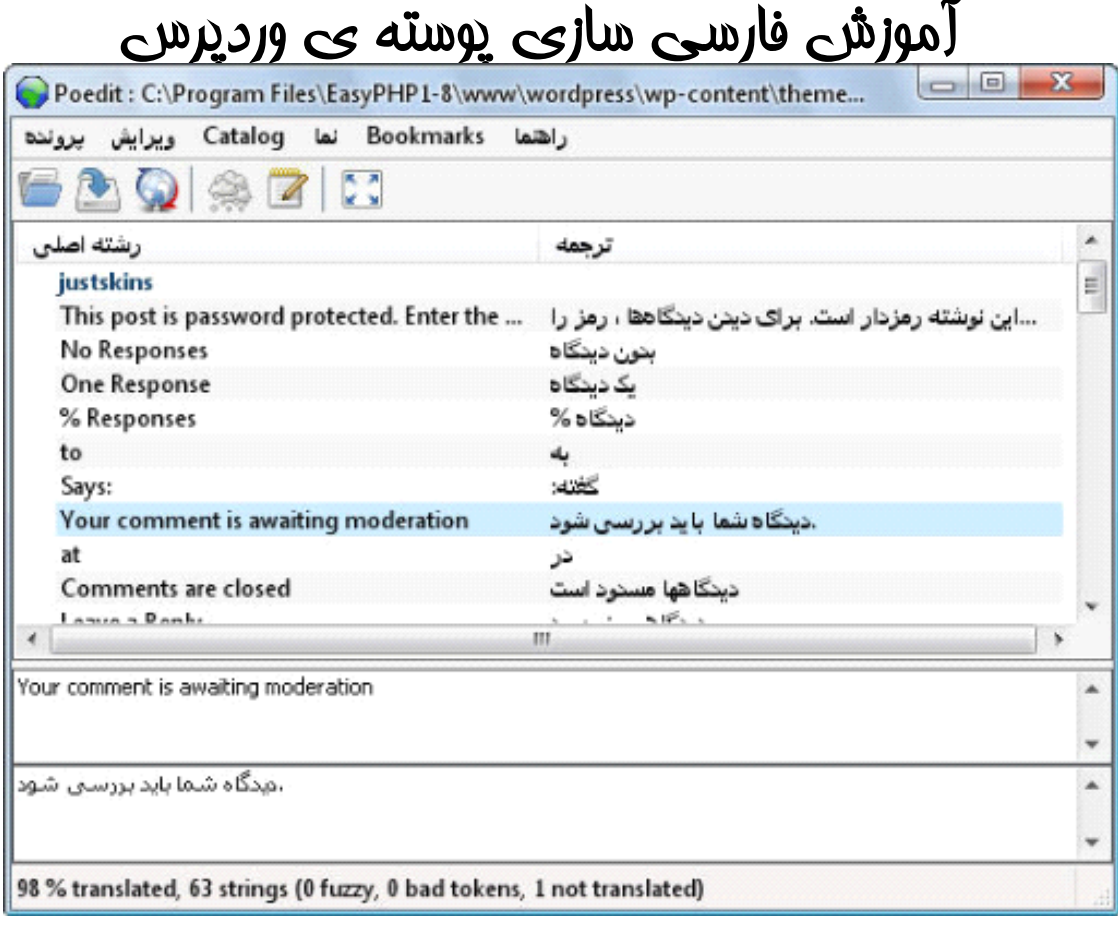

برای سهولت در تربمه از فایل زبان پوسته ای مانند default\_fa استفاده کنید هالا باید فایل زبان را فرا نوانی کنید برای این کار کافی است کد زیر را کد پوسته (functions.php) قرار دهید

ان انتفابی شما میباشد **(** theme-name

<?php load\_theme\_textdomain('theme-name');?>

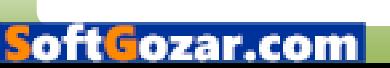

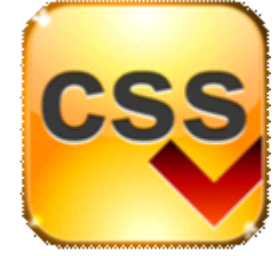

بخ*بو<sup>ت</sup>م لال* راست چین کردن

برای راست پینی باید فایلی با نام rtl.css ایواد کنید و دستورات css را بنویسیم توبه داشته باشید که دستوراتی که در rtl.css میباشد نسبت به style.css اولویت دارد یعنی اگر در دو فایل rtl.css,style.css دستوری برای کلاسی form نوشته شده باشد دستورات فایل rtl.css قابل قبول است

دستورات فایل rtl.css

direction:rtl font-family: Tahoma; text-align: right; float: right; background: url(image) no-repeat right 6px limportan; padding: 20px; padding-right: 20px;

;rtl:direction : یارب دریگیم رارق هدافتسا دروم ندرک نیچ تسار روتسد نیا مثالی اگر در متنی فارسیی کلمه انگلیسی قرار گیرد نظم و ترتیب کلمات به هم میفورد با استفاده از دستور direction:rtl ابن مشکل برطرف میشود

تغییر فونت متن به فونت فارسی تاهوما font-family: Tahoma;

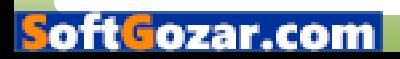

*.*

text-align: right;<br>به راست بردن متن

;float: right به راست کردن کل شیء برای مثال اگر شما این دستور را در تگ بادی قرار دهید کلی پوسته به سمت راست میرود

اینها نمونه دستوراتی هستند که برای rtl مورد استفاده قرار میگیرند

بعد از سافت فایل rtl.css در ابتدا برای تک بادی دستورات زیر را بنویسید

Body{ font-family: Tahoma, Arial; direction:rtl; }

همینین از دستورات زیر نیز میتوانید استفاده کنید

body,p, li, #menu ul li,h1,h2,h3,h4 { direction:rtl; font-family: tahoma }

Page 18

rtl.css فایل rtl.css

)کد را کیبی و در برنامه ای مثلی نوت ید paste کنید(

**body** ;font: 80%/150% Tahoma, Arial margin: 0px padding: 0px direction:rtl ;float:right

}

oftGozai

 {nav # list-style: none padding-right: 5px ;float: right } {nav li # float: right ;margin: 0 3px ;white-space: nowrap } {nav .page\_item a # ;font: bold 12px tahoma , Arial, Helvetica, sans-serif line-height: 25px } search # float: left } searchform input # ;font: bold 12px tahoma , Arial, Helvetica, sans-serif } {headerimg .description # ;right: 50px } {ul.linkcat li, li.linkcat li ;background: url(images/bullet-green.gif) no-repeat right 6px !important ;padding-right: 20px !important } eategory widget /\* {ul.list-cat li, li.widget\_categories li ;background: url(images/bullet-blue.gif) no-repeat right 6px !important ;padding-right: 20px !important } archives widget  $\frac{1}{2}$ {ul.list-archives li, li.widget\_archives li ;background: url(images/bullet-orange.gif) no-repeat right 6px !important ;padding-right: 20px !important } pages widget /\* {ul.list-page li, li.widget\_pages ul li, li.widget\_recent\_entries li ;background: url(images/bullet-orange.gif) no-repeat right 6px !important ;padding-right: 20px !important } sub-pages /\* {ul.list-page li ul div, li.widget\_pages ul li ul li ;background: url(images/bullet-orange.gif) no-repeat right center !important ;padding-right: 20px !important } recent comments widget /\* {div.widget\_recent\_comments li ;background: url(images/mini-recent-comments.gif) no-repeat !important ;padding-right: 20px !important } {footer-meta ul li.rss. ;background: url(images/mini-rss.gif) no-repeat 210px 6px } fboter-meta ul li ;background: url(images/mini-footer-icon.gif) no-repeat 215px 9px ;padding: 5px 17px 5px 20px } {footer-recent-posts ul li. ;background: url(images/mini-footer-icon.gif) no-repeat 240px 9px ;padding: 5px 17px 5px 20px }

 {footer-recent-comments ul li. ;background: url(images/mini-footer-icon.gif) no-repeat 240px 9px ;padding: 5px 17px 5px 20px } post-date ;background: url(images/mini-calendar.gif) no-repeat 213px 0px padding-right: 340px } post-calendar. ;background: url(images/mini-calendar.gif) no-repeat 110px 0px padding-right: 20px float: left } {post-cat. ;background: url(images/tags.gif) no-repeat right center padding-right: 20px ;float: left } post-comments ;background: url(images/mini-comments.gif) no-repeat right center ;padding-right: 20px float: right } {commentform # ;font: 110% tahoma, Arial, Helvetica, sans-serif } {commentform #submit # ;font: bold 12px tahoma, Arial, Helvetica, sans-serif } {sidebar h2, #sidebar .sidebartitle # ;font: lighter 1.3em/1em tahoma, Arial, Georgia

موش شخب **هتسوپ یاهدرادناتسا**

ای یوستهها باعی بوسیله ی فالی زبان( MO و شیهو نامهی RTL.CSS فارسی شده  $\cdot$ .دنشاب ىاشند.

۲ .پوستهها باعی به سا*ب*عه وردیرس فارسی اعلمک داده باشند.

تام طرام اصایی پوسته( در صورت وجوک تروف نشده باشد و فارسی کنندهی قالب فقط **به** درصورت تمایلی اعلامی فودش را بهقالب اضافه کند و از اضافه کردن لوگو و بنر و .. خودداری شود!

۴. پش<del>پ یا</del>نهی از ابزارکها در نوارکناری

oftGozar

یشپ از بابگاری و تقوی بلالی با استفاده از دستورات شرطی بهصوری که  $\omega$ پوسته وابسته به افزونهی بلاای نباشد.

۶ .عشی نما یون ( screenshot پوسته باییاز مصط فارسی گرفته شده باشد.

ار نظر html/css معتبر باشند تا در تمامی مرورگرها بدون مشکلی ابرا شوند. ا

http://codex.wp-persian.com/index.php?title=دردبرس=150 http://codex.wp

موش شخب **هتسوپ راشتنا**

بعد از فارسی سازی پوسته لطفا آن را در وردپرس فارسی منتشر کنید تا در دسترس همه قرار گیرد

برای قرار گیری پوسته ی شما در بفش پوسته های وردپرس فارسی لازم است که استاندارهای بالا را رعایت کنید

در مورد استاندار اولی و نصوم ی سافت فایلی زبانی و rtl.css توضیح داده شد

(ستاندار دوم :میبایستی در فوتر (footer.php) به سایت وردپرس فارسی لینک داده باشید

استاندار سوم ِ :نام طرام قالب و نام نودتان را در فوتر قرار دهید نمونه فایاے فوتر : قدرت گرفته از وردپرس فارسی طراحی توسط justskins تربمه شده توسط متابلاگ استاندار یهارم :پوسته ای که فارسی کردید باید از ابزارک ها پشتیبانی کند

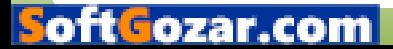

آموزش فارسی سازی پوسته ی وردپرس هیتوانید با افزونه ابزارک از طریق پفش نمایش» ابزارک ها پشتیبانی کردن و یا عدم دشتیبانی از ایزارک ها را مش*فع م*کنید استاندار پنجم :پوسته نباید با بایگانی و تقویم افزونه wp-jalali مشکلی داشته باشد استاندار ششم :بعد از فارسی سازی باید از صف*عه* نمایش عکس گرفته و آن را در اندازه <sup>225</sup><sup>×</sup> <sup>300</sup> مان وpng.Screenshot درک هریخذ هتسوپ ردلوف رد

استاندار هفتم :در مورد نمایش ِ یکسان در تمام مرورگر ها بیشتر طراعان بوسته این مورد را رعایت میکنند

موش شخب **هنوزفا یزاس یسراف**

برای فارسیی سازی افزونه شما باید تمام مرادل بفش دو به غیر راست پین کردن را انتام دهند

درضمن برای فرانوانی فایل زبان باید به بای استفاده از

<?php load theme textdomain('theme-name');?>

**زا**

<?php load plugin textdomain('theme-name');?>

استفاده کنید

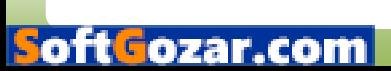

ینایاپ نخس

این کتاب سعی در بهت بالا بردن اطلاعات شما در زمینه پوسته وردپرس تهیه شده هر کتابی شامل نواقصی است واین کتاب از دبگر کتابها بدا نیست از این رو مشکلات نود را در انعمن وردپرس فارسی و یا بنده در میان بگذارید این کتاب به صورت رایگان منتشر شده و هر گونه کپی برداری منوط به کسب ابازه از نویسنده میباشد

این کتاب را به تمامی وردپرسی ها تقدیم میکنم http://metablog.ir a.moeny@gmail.com

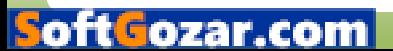